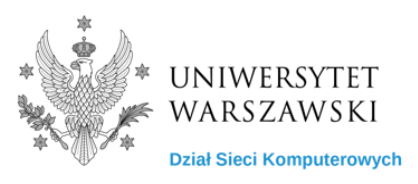

## Instrukcja konfiguracji VPN

1. Oprogramowanie do nawiązania połączenia VPN pobierz ze strony <https://gp.vpn.uw.edu.pl>

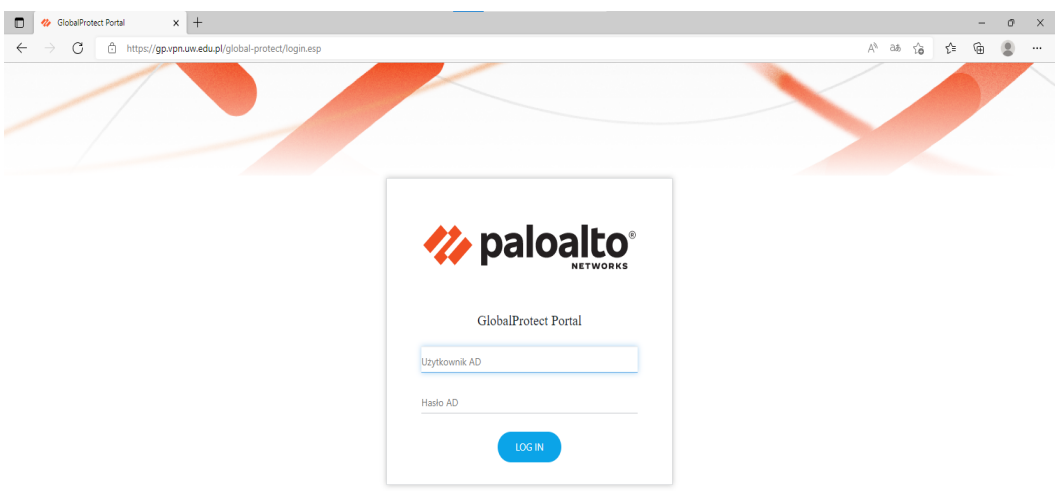

- 2. Do logowania użyj swojego konta AD (Active Directory). Jeżeli nie pamiętasz loginu możesz go sprawdzić pod adresem: <https://mojekonto.uw.edu.pl> (tutaj możesz też zresetować hasło)
- 3. Po zalogowaniu w prawym górnym rogu kliknij **GlobalProtect Agent**. Następnie pobierz Agenta właściwego dla systemu operacyjnego jaki posiadasz (dla większości użytkowników będzie to Download Windows 64 bit GlobalProtect agent)
- 4. Uruchom pobrany plik i zainstaluj agenta.

*UWAGA: do zainstalowania niezbędne są uprawnienia administratora na komputerze, jeżeli ich nie posiadasz skontaktuj się z działem IT w swojej jednostce.*

5. Uruchom aplikację **GlobalProtect**

6. Na ekranie powitalnym kliknij Get Started i wprowadź adres portalu: **gp.vpn.uw.edu.pl**

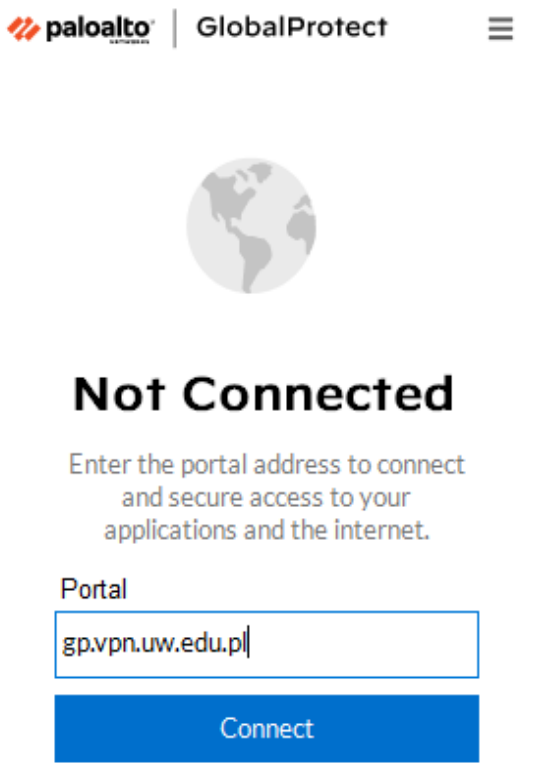

7. Do logowania użyj swojego konta AD (Active Directory) np. j.kowalski

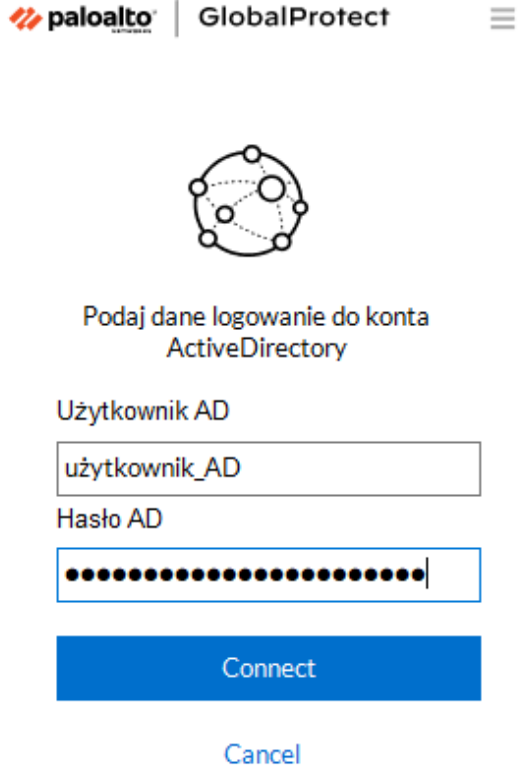

*UWAGA: W przypadku problemów prosimy o kontakt z działem IT w swojej jednostce <https://it.uw.edu.pl/pl/kontakt/>*

8. Jeżeli posiadasz token, aplikacja poprosi o wprowadzenie jednorazowego kodu (naciśnij przycisk na fizycznym tokenie, a kod zostanie wprowadzony automatycznie)

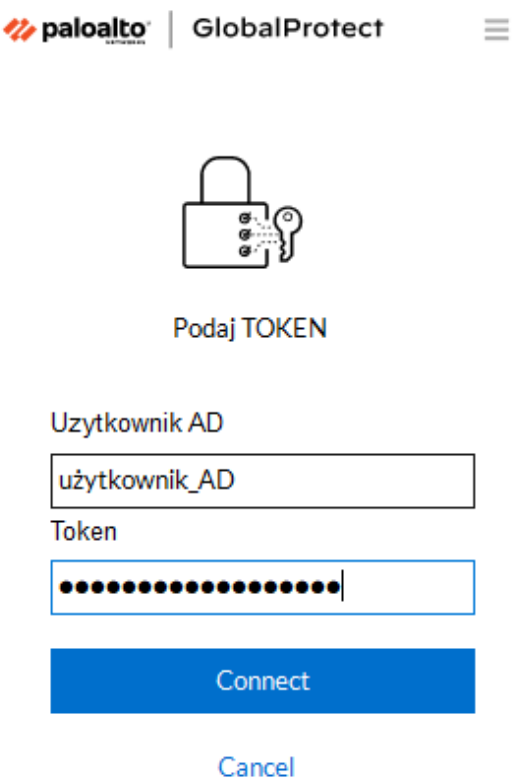

9. Po prawidłowym zestawieniu połączenia VPN pojawi się status **Connected**

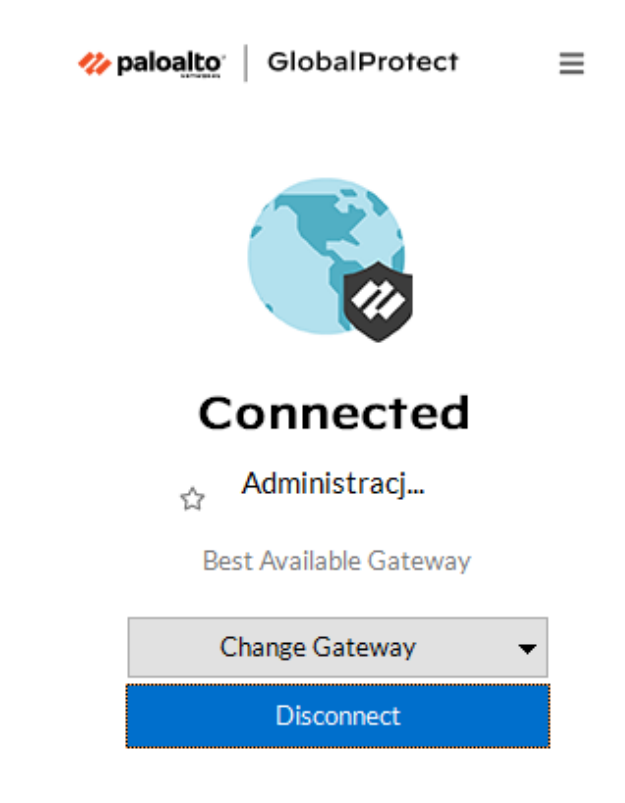

*UWAGA: W przypadku problemów prosimy o kontakt z działem IT w swojej jednostce <https://it.uw.edu.pl/pl/kontakt/>*